# ANLEITUNG LABORPREIS-ÄNDERUNG LABORLISTE BEL II PER DOWNLOAD

<span id="page-0-0"></span>Version:1.0

**TIPP:**

Info-Angebot nutzen und schneller ans Ziel kommen!

> **DAMPSOFT** Die Zahnarzt-Software

**Pionier der Zahnarzt-Software. Seit 1986.**

# 1. Laborpreis-Änderung BEL II per Download

**Dampsoft [Version:1.0](#page-0-0)** 

Sie möchten Ihre Laborpreise für die BEL II im DS-Win ändern? Am schnellsten geht es, wenn Sie diese Anleitung lesen. Hier zeigen wir Ihnen Schritt für Schritt, wie es funktioniert. Im Handumdrehen sind Sie am Ziel und haben die Preisänderungen vorgenommen. Nutzen Sie dieses Info-Angebot!

Sie möchten die Laborpreise lieber manuell bearbeiten? Auch hierfür finden Sie auf www.dampsoft.de eine praktische Anleitung.

## **Hinweis!**

**Die vorliegende Anleitung enthält sämtliche Informationen, über die Dampsoft zu diesem Thema verfügt. Unsere Mitarbeiter im telefonischen Kundenservice nutzen ebenfalls dieses Dokument. Bitte beachten Sie, dass das Durchlesen dieser kurzen Anleitung den kürzesten Weg für Sie darstellt, die gewünschte Information zu erhalten.** 

## **1.1. Einlesen der Laborpreise direkt über DS-Win**

Ihr Praxisrechner mit dem DS-Win verfügt über eine aktive Internetverbindung? Lesen Sie die Laborpreise Ihrer KZV bequem über das Programm ein.

Über das Hauptmenü "Verwaltung" gelangen Sie in das Untermenü "Leistungsverzeichnisse / Laborpreise einlesen". Es öffnet sich der folgende Dialog:

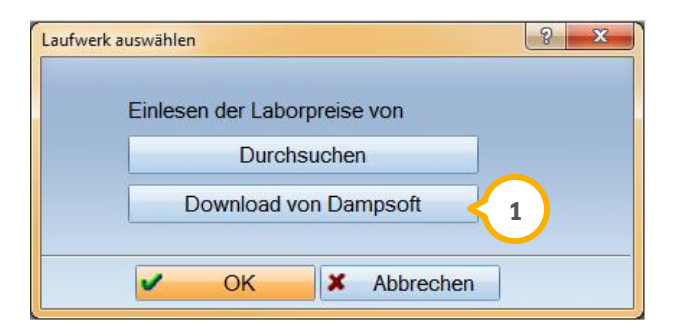

Wählen Sie den Button "Download von Dampsoft" $\textcircled{\textsc{i}}$ , erhalten Sie sofort die Anzeige der aktuell verfügbaren Laborpreise. Ihr definiertes KZV-Gebiet in den Praxisdaten wird berücksichtigt.

**Dampsoft [Version:1.0](#page-0-0)** 

**Seite 3/5**

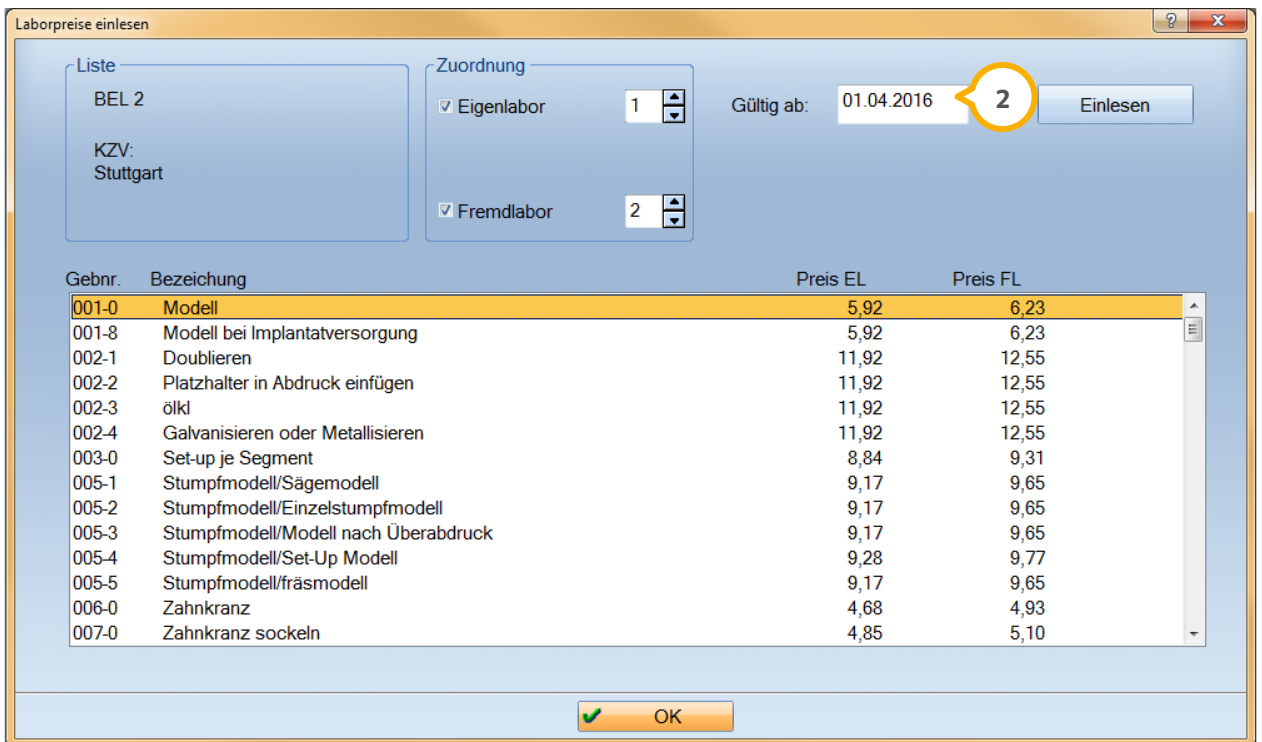

Bitte achten Sie darauf, das korrekte "Gültig ab"-Datum (2) selber einzutragen. Berücksichtigen Sie des Weiteren die Zuordnung in die Preislisten 1-4 für Ihr Eigenlabor und Fremdlabor.

Sind die Angaben geprüft, klicken Sie auf den Button "Einlesen". Im Anschluss erscheint eine Bestätigung:

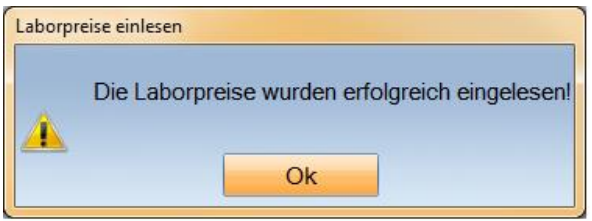

## **Hinweis!**

**Überprüfen Sie, ob die Angaben korrekt eingelesen worden sind. Rufen Sie über das Hauptmenü "Verwaltung" das Untermenü "Leistungsverzeichnisse" auf. In der Rubrik "Labor-Leistungsverzeichnis" finden Sie unten die Schaltfläche Preise "Bearbeiten". Dort wird die Historie Ihrer Laborpreis-Aktualisierungen angezeigt.**

# **1. Laborpreis-Änderung BEL II per Download**

# **1.2. Download der Laborpreise von www.dampsoft.de**

Die aktuell gültigen Laborpreise finden Sie auf unserer Homepage unter

https:/www.dampsoft.de/service/Anleitungen-downloads/laborpreise/

Die Auflistung ist nach KZV-Bereichen getrennt.

Wählen Sie Ihr KZV-Gebiet, gehen Sie direkt auf Download $\bm{\mathsf{U}}$  und wählen Sie Ihr Speicherziel aus. Hier ein Beispiel:

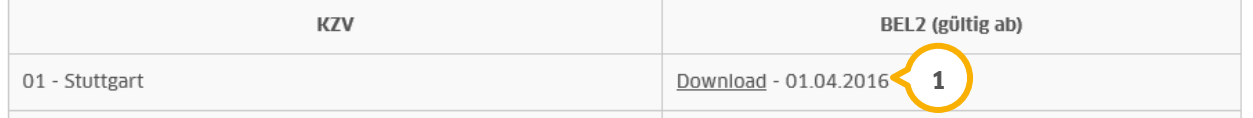

#### **Hinweis!**

Seitens der KZVen werden zum Teil getrennte Preise für die Bereiche ZE und KFO/KB ausgegeben. Dampsoft stellt Ihnen generell immer die ZE-Laborpreise zum Download zur Verfügung. Sofern uns die Preise für die reinen KFO und KB-Laborpreise vorliegen, sind diese ebenfalls in den Dateien enthalten.

## **1.3. Einlesen der Laborpreise**

Sind die aktuell gültigen Laborpreise von der Dampsoft-Homepage auf ein Speichermedium geladen worden, wie z.B. auf Ihren Rechner, auf einen Stick oder andere externe Laufwerke, so können diese unkompliziert eingelesen werden.

Gehen Sie über das Hauptmenü "Verwaltung" in das Untermenü "Leistungsverzeichnisse" und die Registerkarte "Laborpreise einlesen". Hier wählen Sie den Button "Durchsuchen"<mark>(1</mark>).

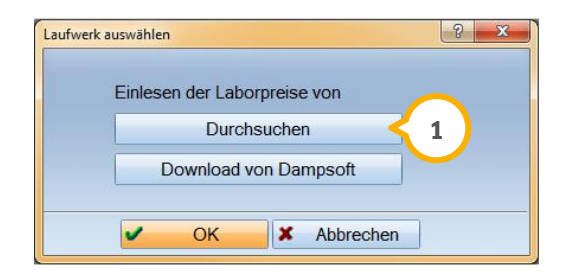

Im Nachfolgenden gelangen Sie in den Dialog zum Öffnen einer Datei. Hier navigieren Sie zum Speicherort, an dem Sie Ihre Laborpreise aus dem Download gespeichert haben.

Nach dem Öffnen der Datei gelangen Sie in den Dialog zum Einlesen. Hier sehen Sie die verfügbaren Laborpreise. Auch Ihr KZV-Gebiet(2) ist hier sichtbar.

**Dampsoft [Version:1.0](#page-0-0)** 

**Seite 5/5**

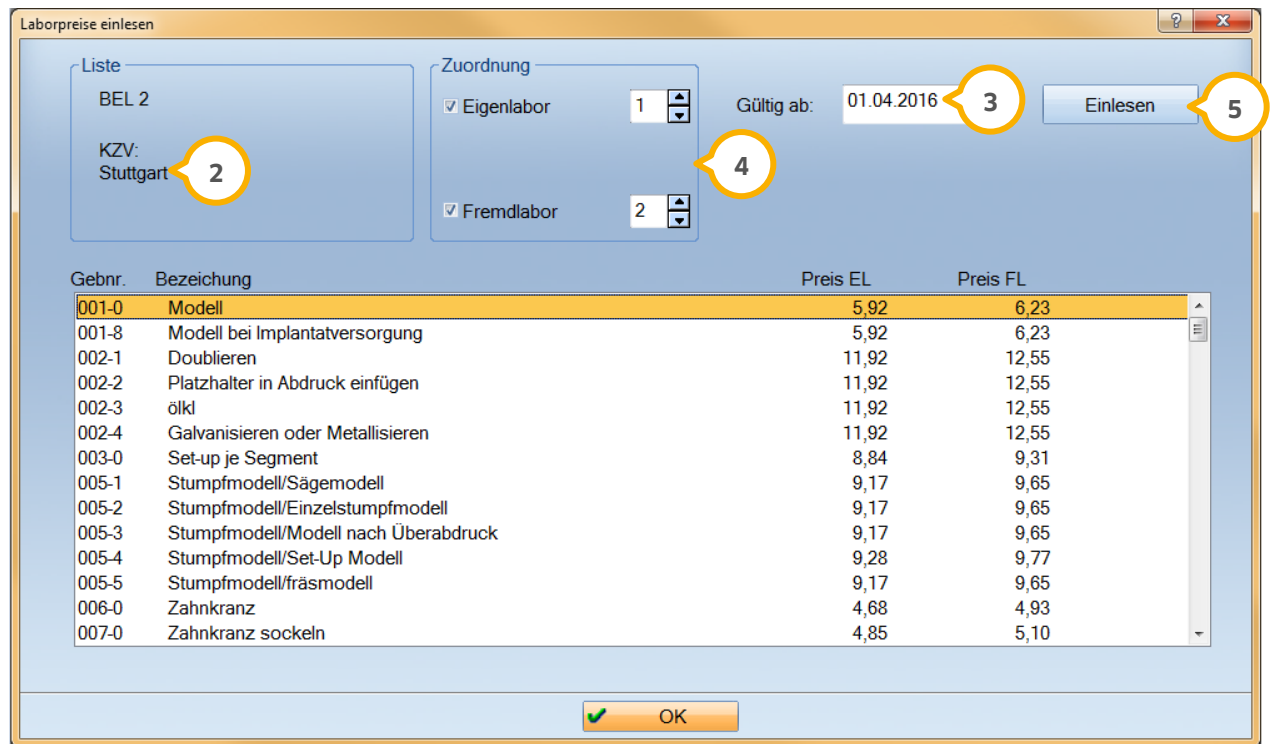

Geben Sie bitte ein, ab wann die Preise gültig (3)sind. Des Weiteren ist die Zuordnung (4) der Preise in die Preislisten 1-4 im Laborleistungsverzeichnis für Ihr Eigen- und Fremdlabor zu berücksichtigen. Sind die Angaben geprüft, klicken Sie auf den Button "Einlesen" (5). Im Anschluss erscheint eine Bestätigung.

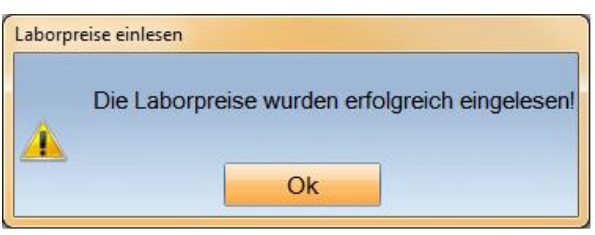

### **Hinweis!**

**Überprüfen Sie, ob die Angaben korrekt eingelesen worden sind. Rufen Sie über das Hauptmenü "Verwaltung" das Untermenü "Leistungsverzeichnisse" auf. In der Rubrik "Labor-Leistungsverzeichnis" (BEL II) finden Sie unten die Schaltfläche Preise "Bearbeiten". Dort wird die Historie Ihrer Laborpreis-Aktualisierungen angezeigt.**

Bitte haben Sie Verständnis dafür, dass Dampsoft-Mitarbeiter keine Fragen zu Ihrem individuell konfigurierten Internetbrowser beantworten können. Wenden Sie sich dazu an Ihren System-Administrator oder Praxisinhaber.

Sie wünschen weitere Anleitungen zur Programmbedienung oder möchten einen Blick in ein Handbuch werfen? Auf www.dampsoft .de stehen Ihnen alle Informationen zum Thema DS-Win rund um die Uhr zur Verfügung!

**DAMPSOFT GmbH** Vogelsang 1 24351 Damp

T 04352 9171-16 F 04352 9171-90 info@dampsoft.de www.dampsoft.de

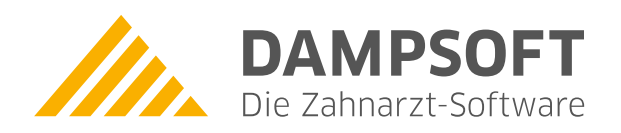

**Pionier der Zahnarzt-Software. Seit 1986.**